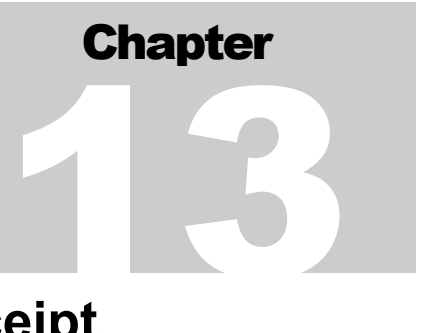

# **Chapter 13: Receipt Funds and Receipt Processing**

The pdf version of this document was produced using Adobe 4.0 software. To open and print it properly, you must have the Adobe 4.0 or newer Reader installed on your computer. This is a free download. To obtain it, go to: <http://www.hud.gov/assist/acrobat.cfm>

> Chapter last updated: September 27, 2002 Content revised for IDIS Version 6.9 (September 27, 2002)

# **13.1 What's In This Chapter**

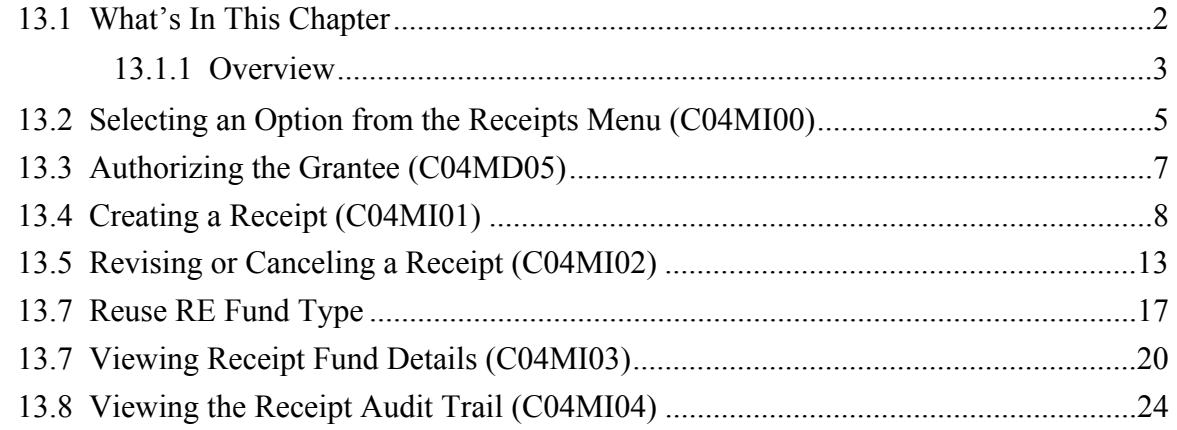

### **13.1.1 Overview**

CPD-assisted activities often generate income for grantees. Grantees create *local account funds* to track income generated from program income (PI), revolving loans (RL), or CDBG State Revolving Funds (SF). Once created, these local accounts are used to fund specific activities and can be chosen when drawing down funds for the activity. This chapter describes how to set up and maintain these fund types.

The IDIS Receipts function also lets grantees create a receipt audit trail - a Receivable (RC) - for example, for excess income being returned to the Treasury. This is *not* a local account fund. An RC receipt cannot be used to fund activities, cannot be subgranted, and cannot be drawn against. Its only function is to inform the field office, program offices, and headquarters that the grantee either intends to -- or has -- sent funds back to the Treasury. Ideally, every return of funds to the Treasury *should* have an RC, but it makes no difference to IDIS and LOCCS processing whether or not an RC exists for a return of funds.

Finally, the IDIS Receipts function lets grantees track recaptured funds (RE) and their reuse on eligible activities.

If you administer activities that generate income, creating receipts is a two-step process: first, you use IDIS to create a receipt *fund*; then, as you receive moneys, you use IDIS to enter receipts into the fund. Each fund is the unique combination of fiscal year, program, source type, and fund type.

**Effective with Version 6.1, you no longer have to explicitly fund an activity with PI funds before you can draw down funds using PI. You will now see PI available to be spent from a grant program on the Create Drawdown screen for those activities funded from only one other source of funds from that grant program, even if PI has not already been funded to the activity.** 

**The amount of PI displayed will be the lesser of either the amount of PI available; or the amount of the other funds available to be spent. In no event, will the amount of PI drawn exceed the amount of EN funds available to be drawn for the activity.** 

For example, if an activity is funded with both CDBG EN and HOME EN and CDBG PI has been receipted, CDBG PI will display on the Create Drawdown screen as one of the three sources of funds that can be selected for the activity even though the activity has not previously been funded with CDBG PI funds.

Following this example, if you draw CDBG PI, IDIS creates a CDBG PI funding record for the activity and reduces the amount of CDBG EN funded to the activity by the amount of the CDBG PI draw. The money reduced from CDBG EN becomes available to fund other activities.

For an activity funded from two or more other sources of funds from the *same* grant program, you will *not* see PI listed on the Create Drawdown screen unless you previously funded the activity with PI. For example, if you receipted CDBG PI and the activity is already funded with both CDBG EN and CDBG AD, you will *not* see the CDBG PI listed on the Create Drawdown screen until you use the Activity Funding option to first fund the activity with CDBG PI.

This chapter describes how to create receipt funds in IDIS and how to create, maintain, and view fund details and receipt details.

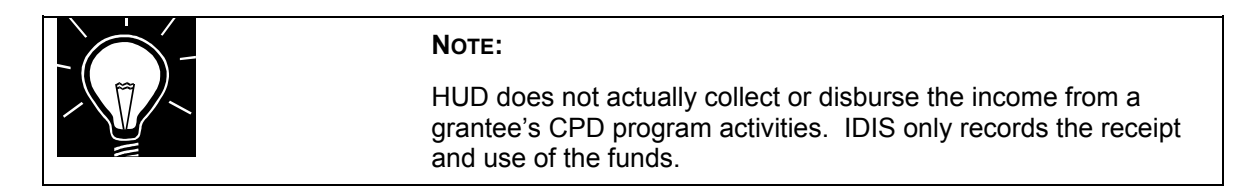

## **13.2 Selecting an Option from the Receipts Menu (C04MI00)**

Before you can use any option on the Receipts Menu, you must authorize the grantee.

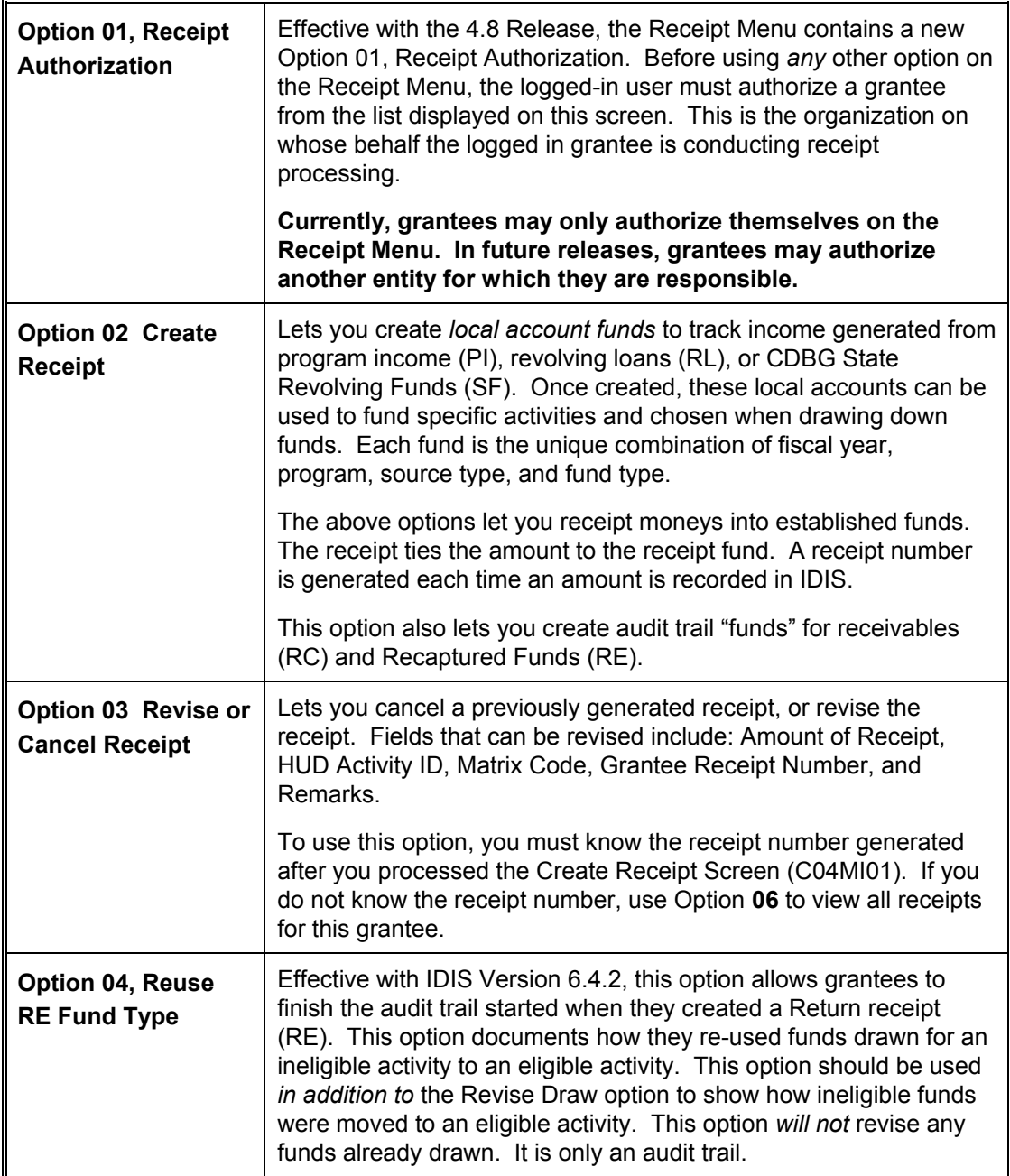

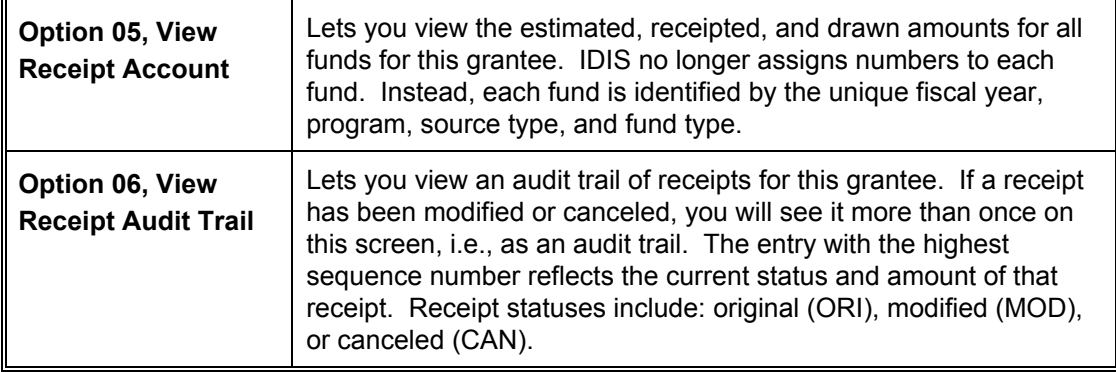

### **SCREEN:** Receipts Menu (C04MI00)

PURPOSE: This menu lets you choose a receipts option. Option 1, Receipt Authorization, is always pre-selected.

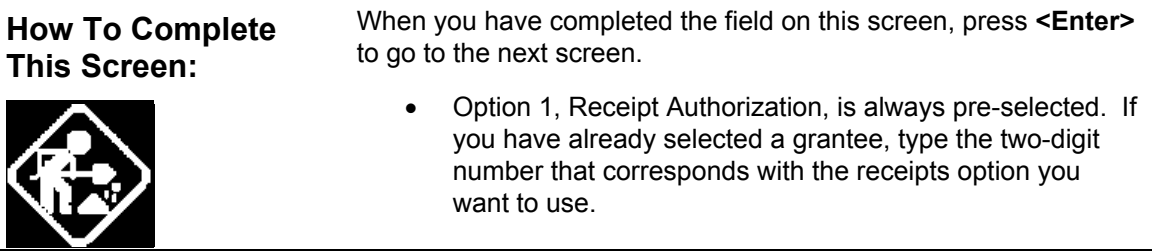

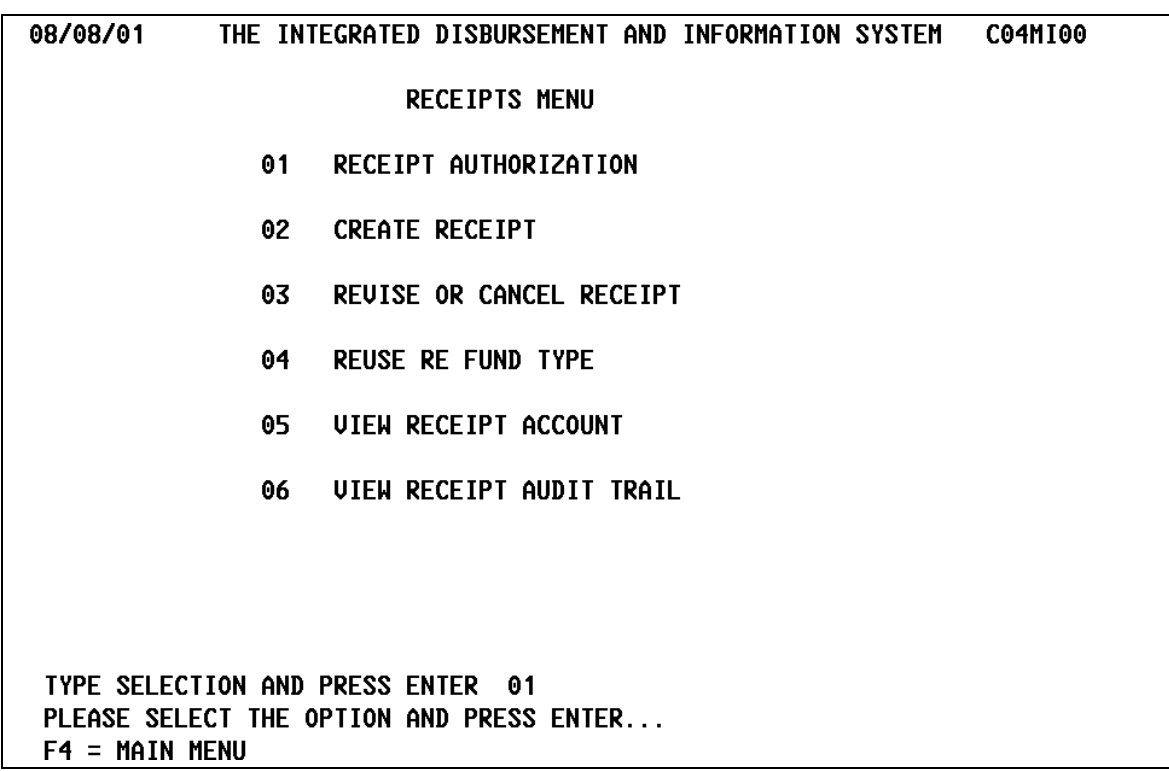

### **13.3 Authorizing the Grantee (C04MD05)**

**SCREEN:** Receipt Authorization C04MD05

PURPOSE: On this screen, you select a grantee from the list displayed. You must do this before you can use *any* option on the Receipt Menu, not just when you want to create or modify a receipt. (This is why Option 1 is always prefilled for you when you first see the Receipt Menu.) The list of grantee names that you see are based on the Subrecipient List established for your organization by your HUD Field Office.

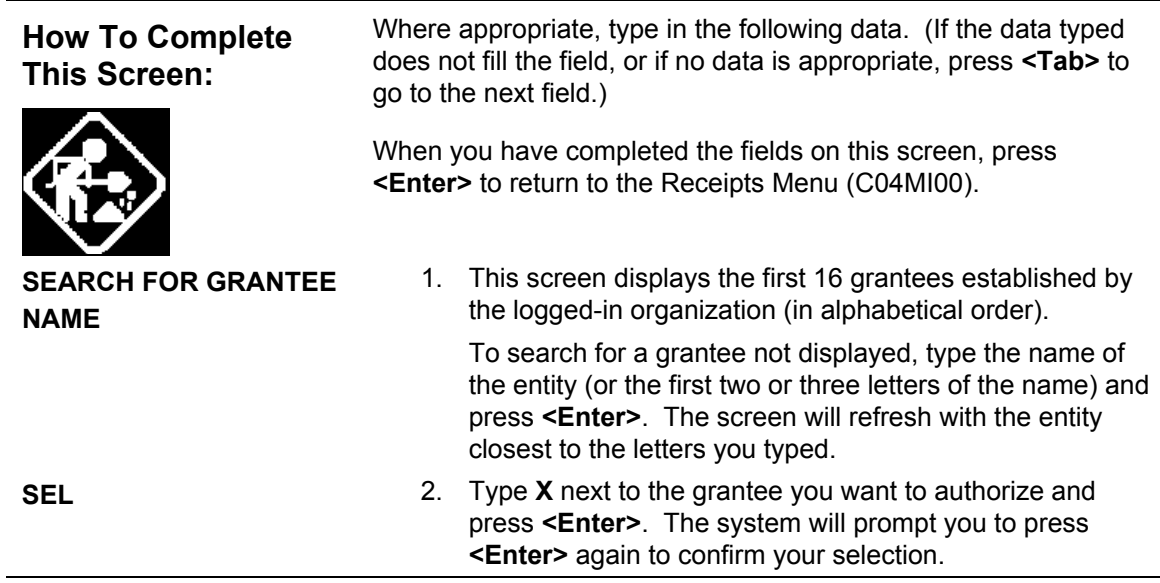

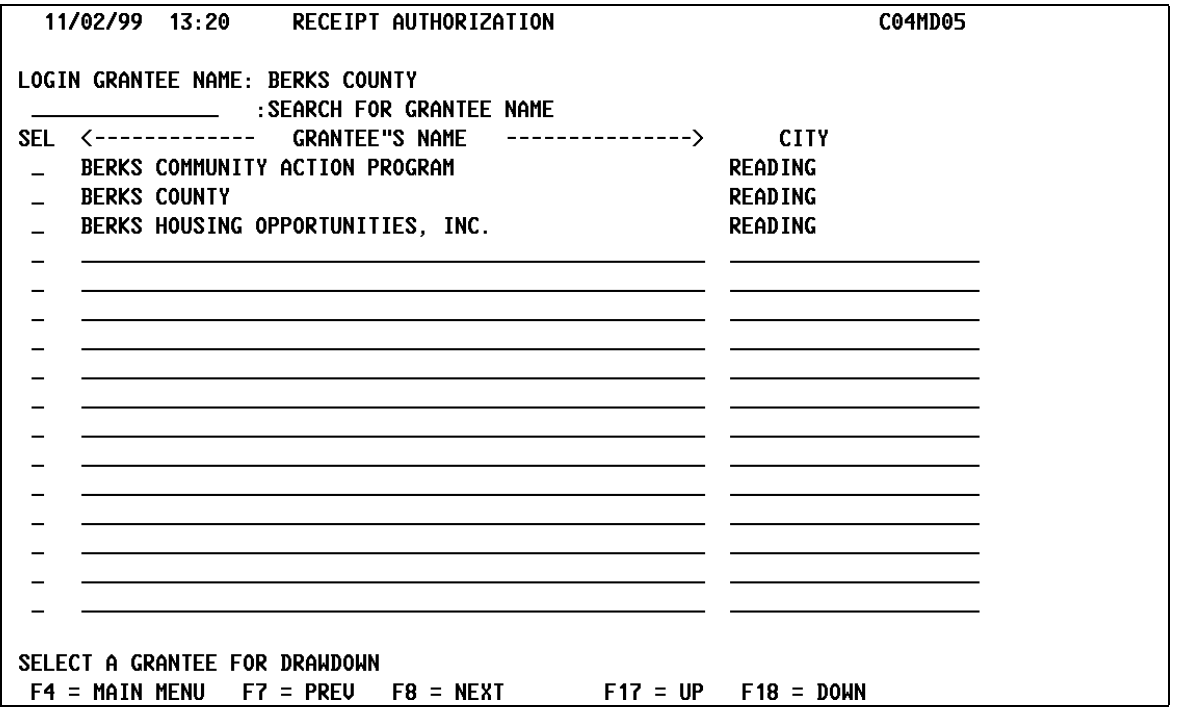

## **13.4 Creating a Receipt (C04MI01)**

### **SCREEN:** Create Receipt screen (C04MI01)

PURPOSE: This screen serves a dual purpose: it lets you create a receipt fund; and it lets you create receipts and assign them to funds as you receive moneys.

You must use IDIS to create a *fund* before you can create any receipts for the fund.

The first time you use this screen to create a receipt for a unique fiscal year, CPD grant program, source type, and fund type, IDIS prompts you to create a new fund. Once the fund is created, you use this screen on an on-going basis to process receipts into the fund.

Effective with Version 6.9, you do not have to wait until your grant for a new program year has been entered into IDIS to create a new receipt fund for the year. You can create a new receipt fund for a program year as long as that program year has started.

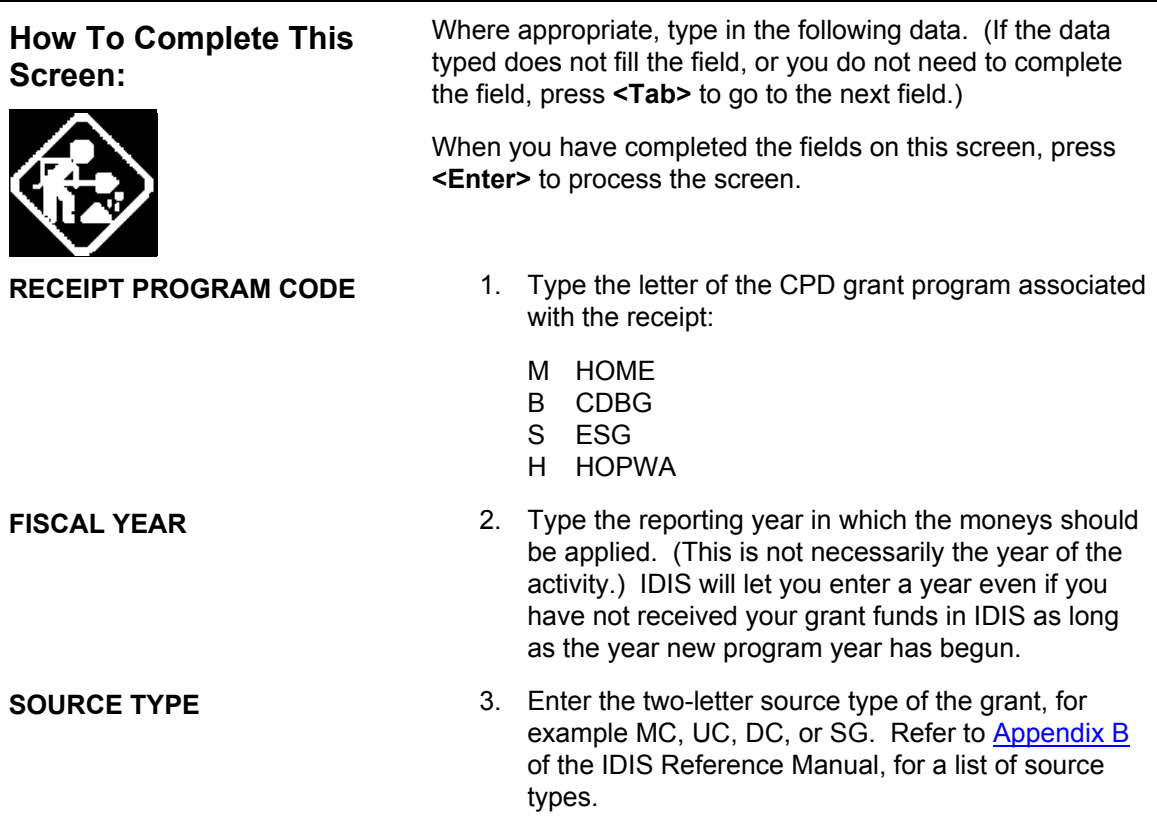

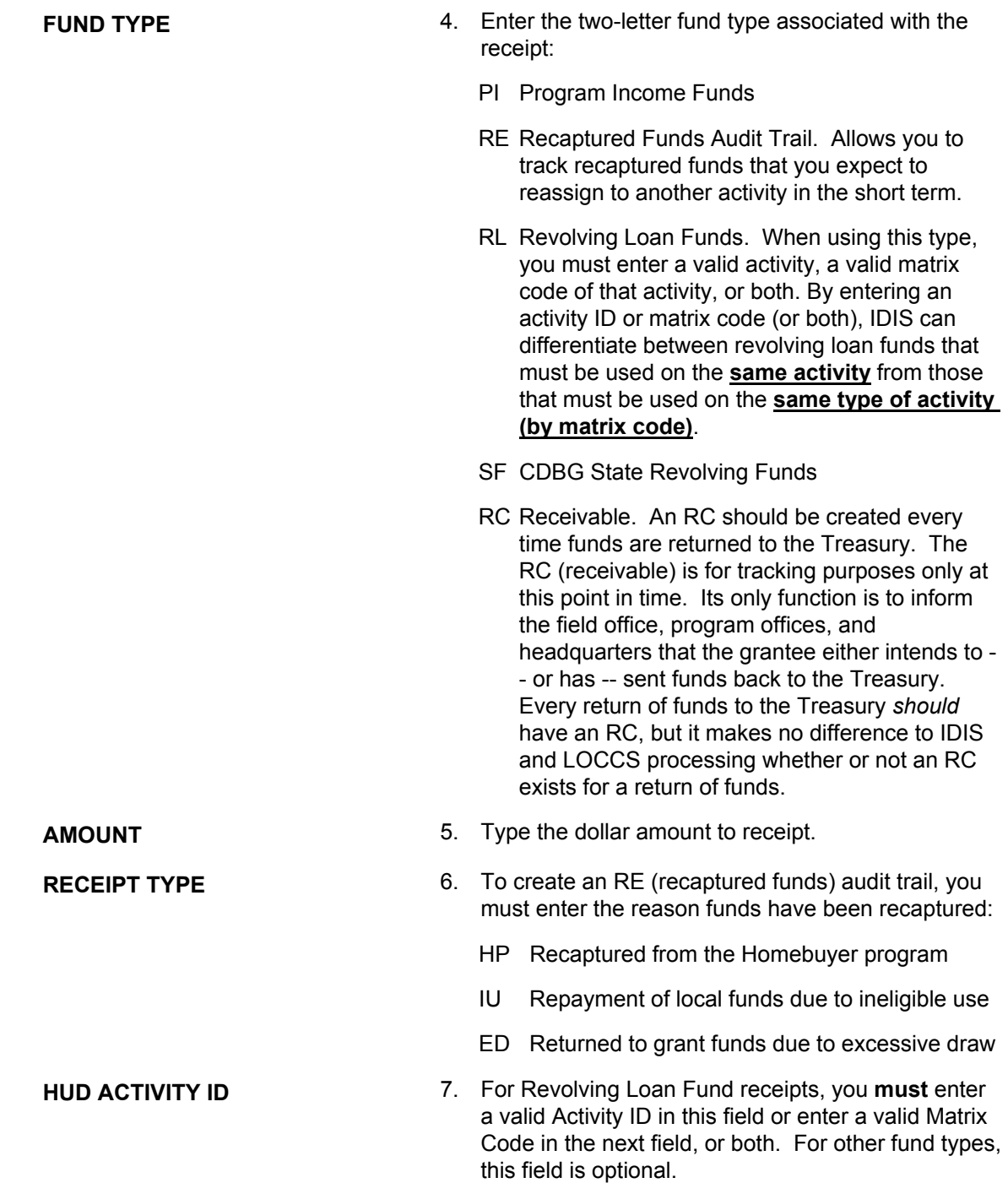

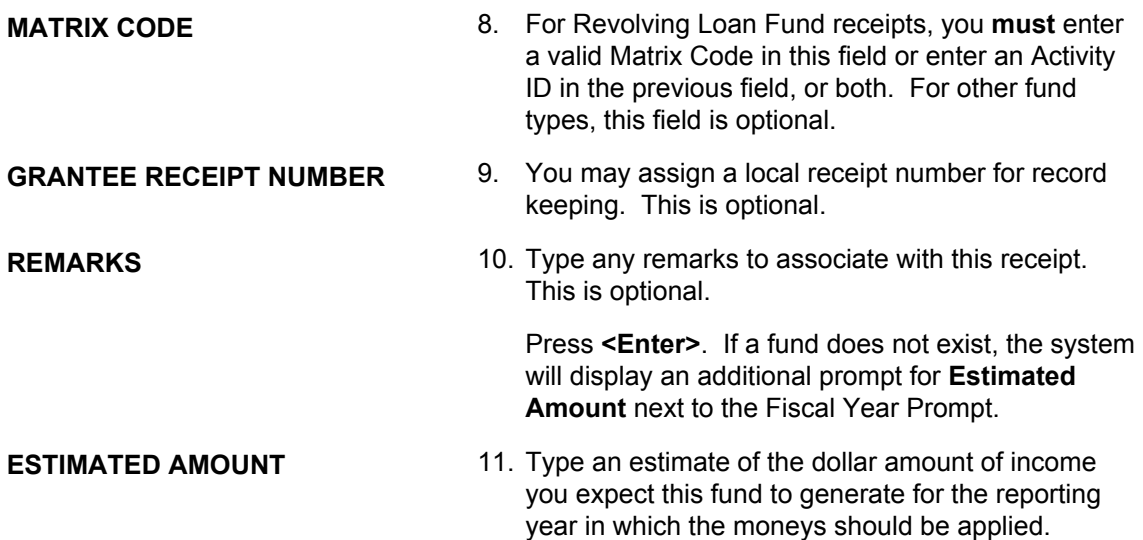

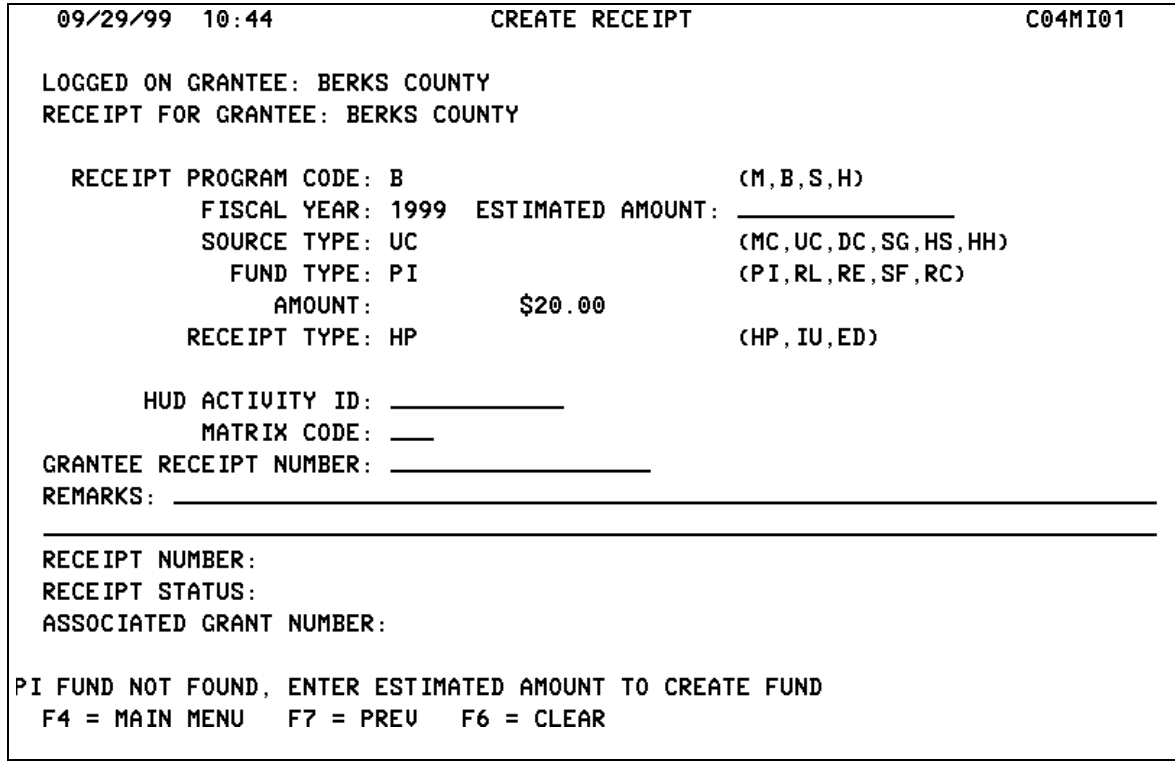

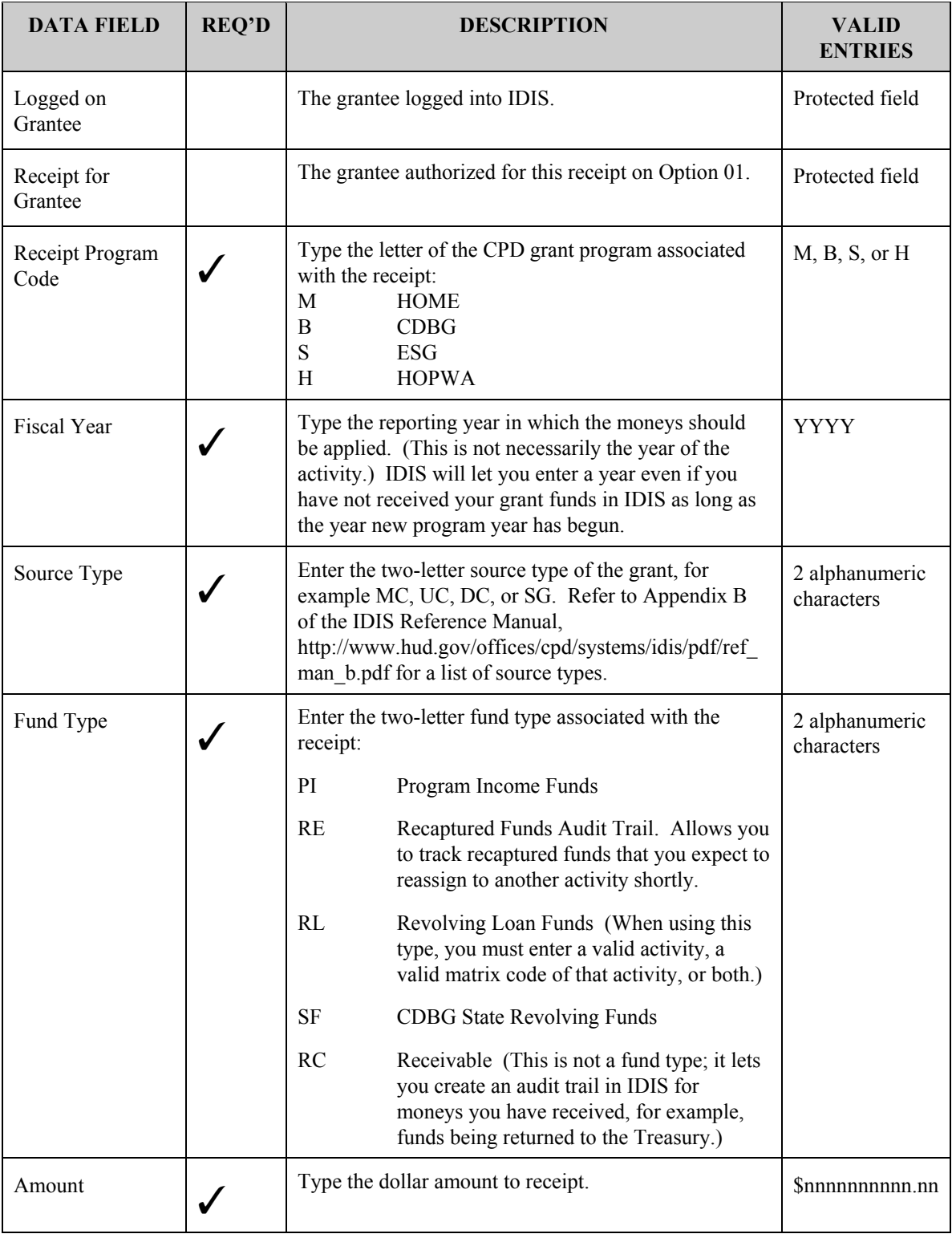

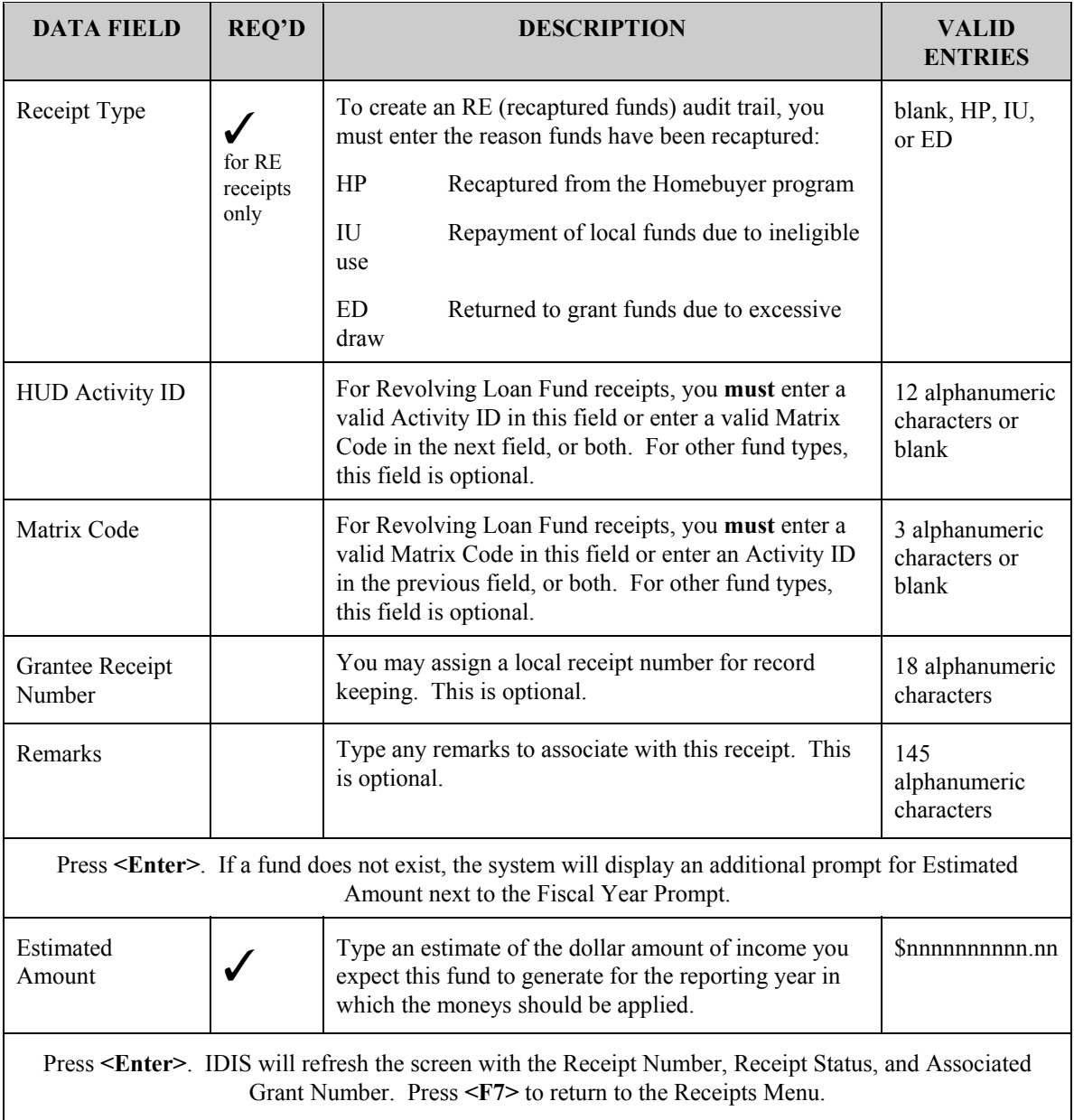

## **13.5 Revising or Canceling a Receipt (C04MI02)**

SCREEN: Revise/Cancel Receipt (C04MI02)

PURPOSE: This screen lets you cancel a previously generated receipt, or revise selected information for a previously generated receipt. Fields that can be revised include: Amount of Receipt, HUD Activity ID, Matrix Code, Grantee Receipt Number, and Remarks.

To use this option, you must know the receipt number generated by the Create Receipt Screen (C04MI01). If you do not know the receipt number, use Option **06** to view all receipts for this grantee.

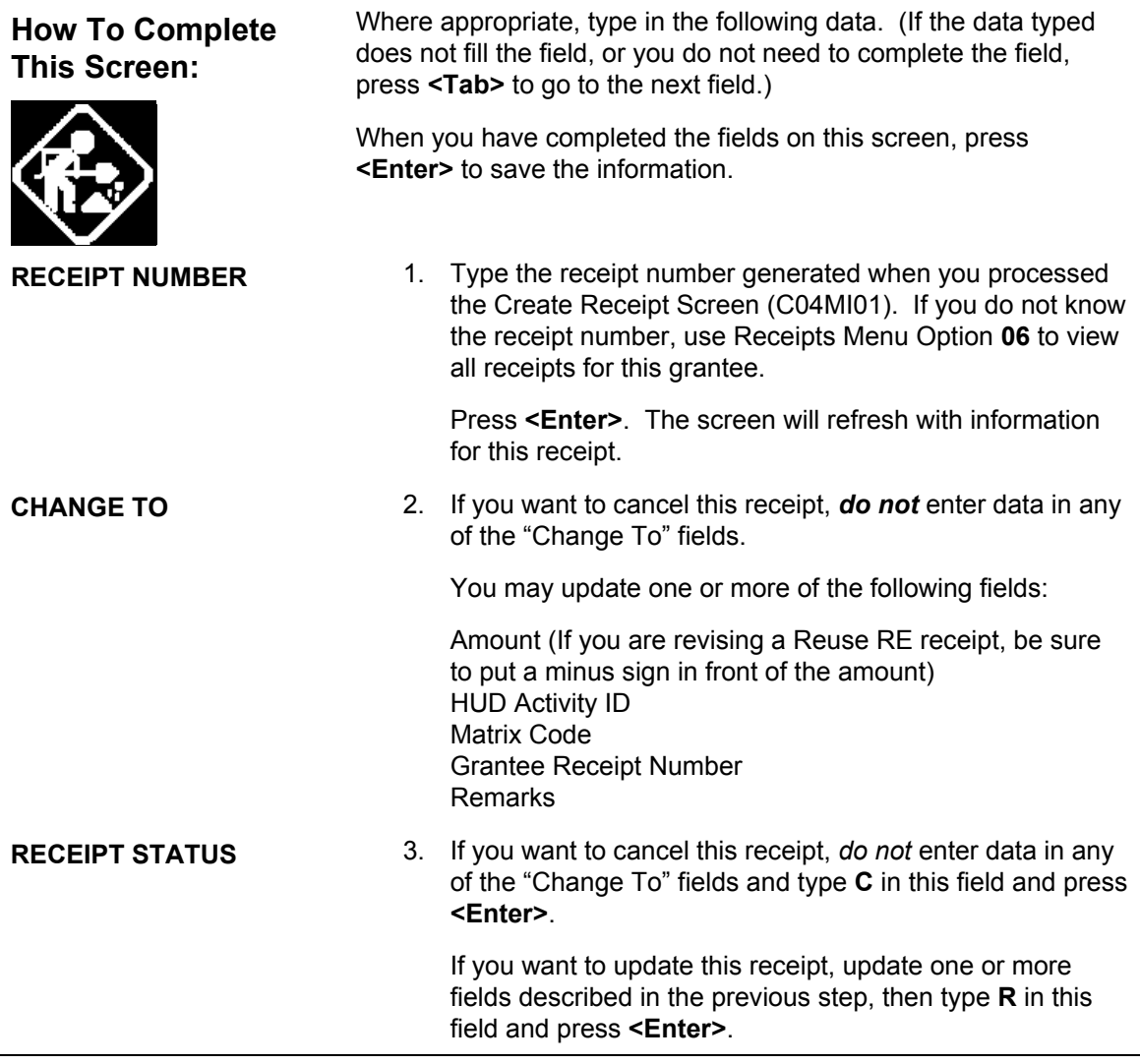

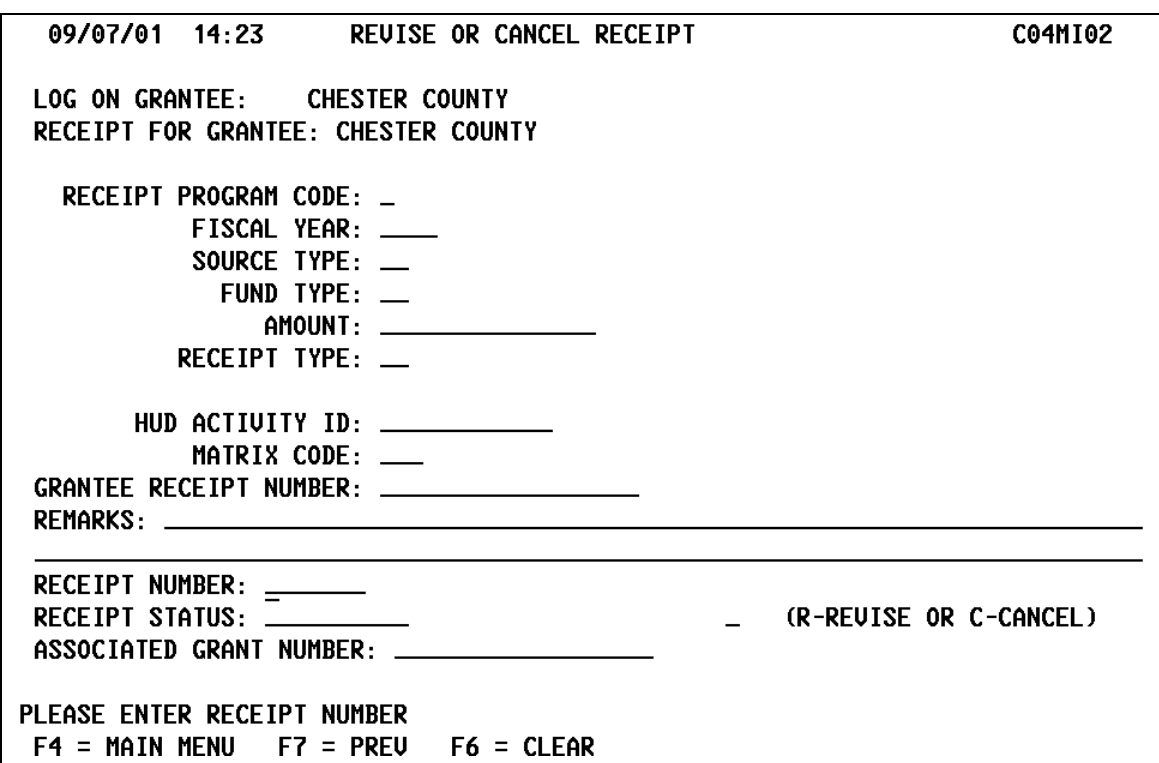

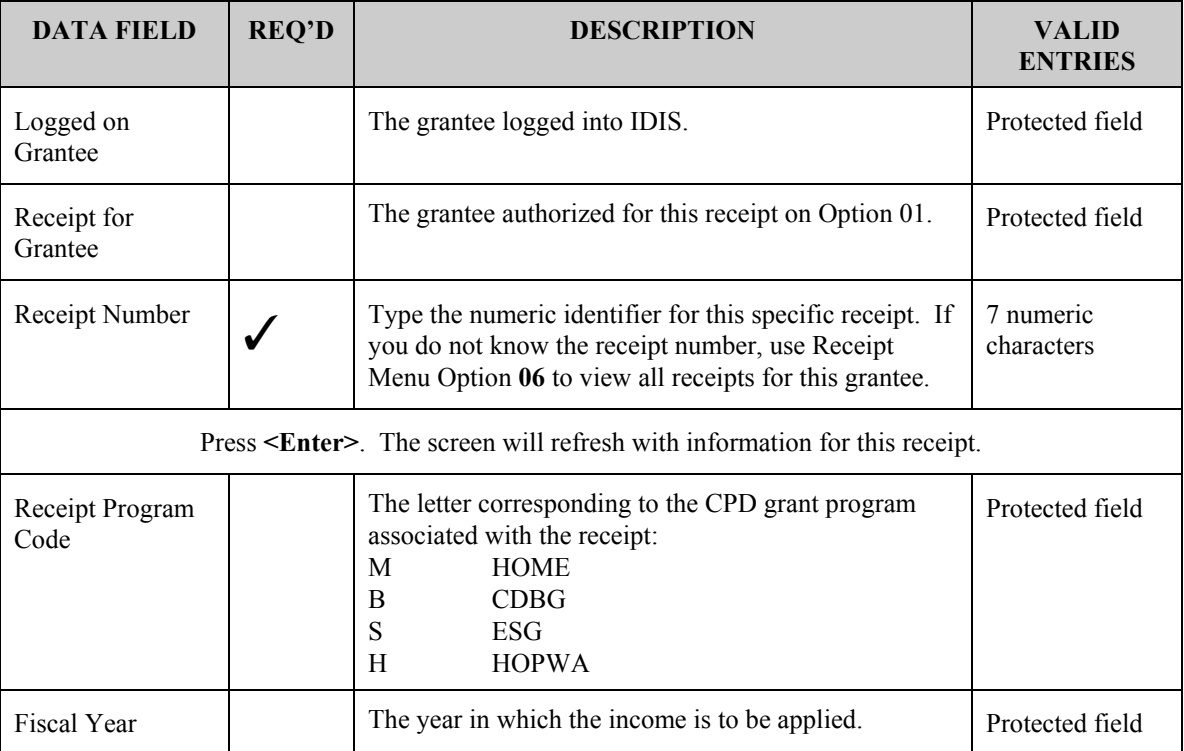

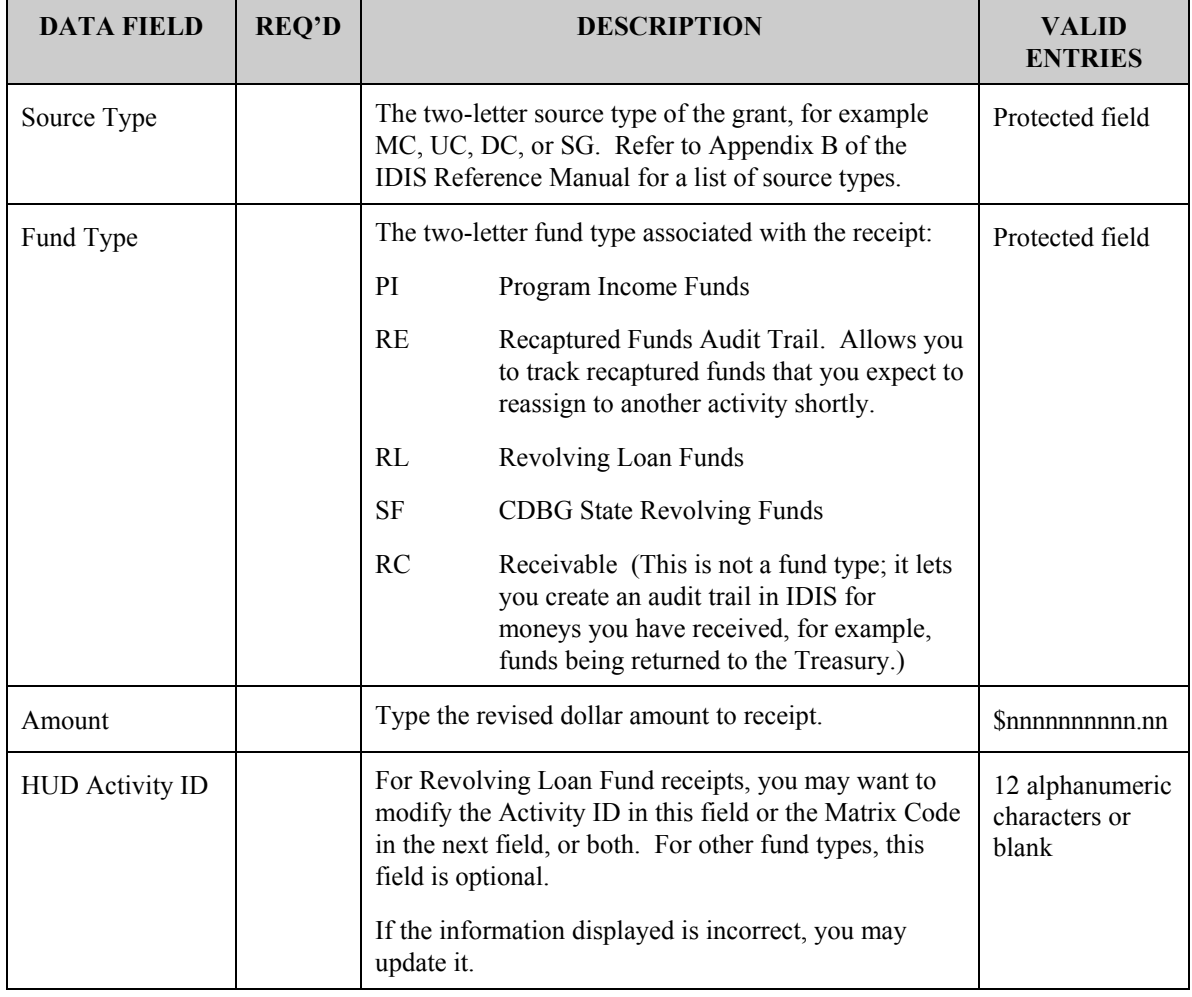

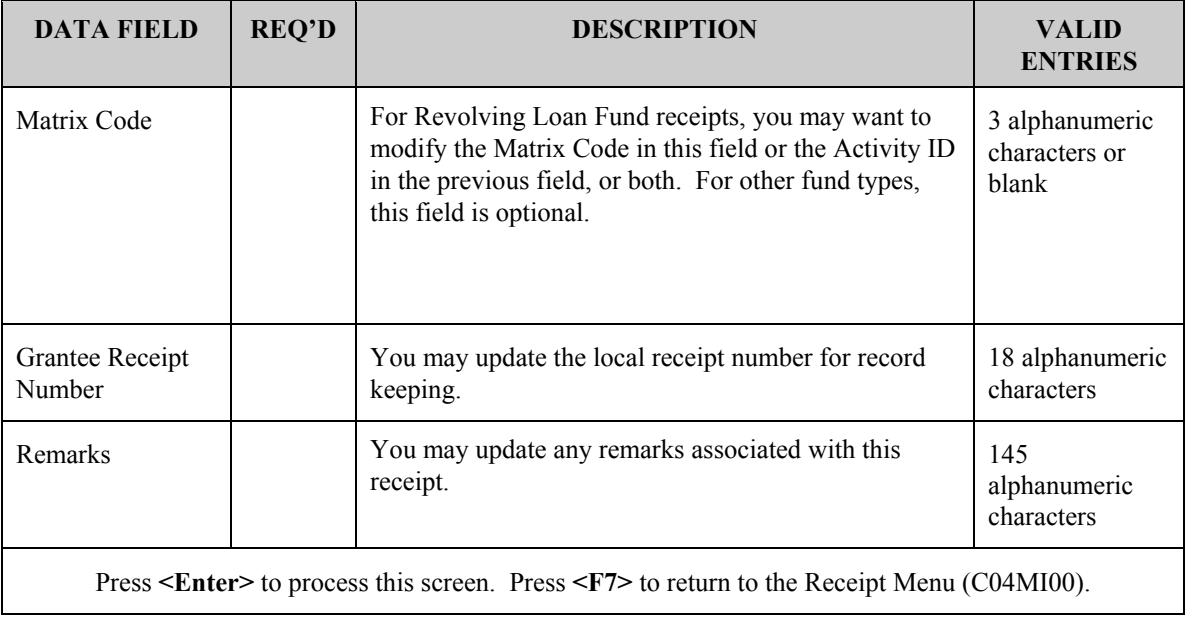

### **13.7 Reuse RE Fund Type**

### **SCREEN:** Reuse RE Funds screen (C04MI06)

PURPOSE: Grantees, particularly in the HOME program, often have drawn funds recaptured by HUD for reasons such as ineligible use. When this occurs, one option is to return these funds to HUD. However, if the grantee expects to "reuse" these recaptured funds on an eligible activity within a short period of time, the grantee can revise any draws from the ineligible activity to an eligible activity. IDIS Version 4.8 gave grantees an option to create an audit trail for recaptured funds through the use of an RE receipt. However, once grantees created the initial RE receipt, they had no way to complete the audit trail to show that they had actually used the recaptured funds on an eligible activity.

This new option allows grantees to finish the audit trail of how they used funds drawn for an ineligible activity on an eligible activity. This option should be used *in addition to* the Revise Draw option to show how ineligible funds were moved to an eligible activity. This option *will not* revise any funds already drawn. It is only an audit trail.

To use this option, you must know the Program/Fiscal Year/Source Type of the original RE receipt. If you do not know the receipt number, use Option **06** to view all receipts for this grantee.

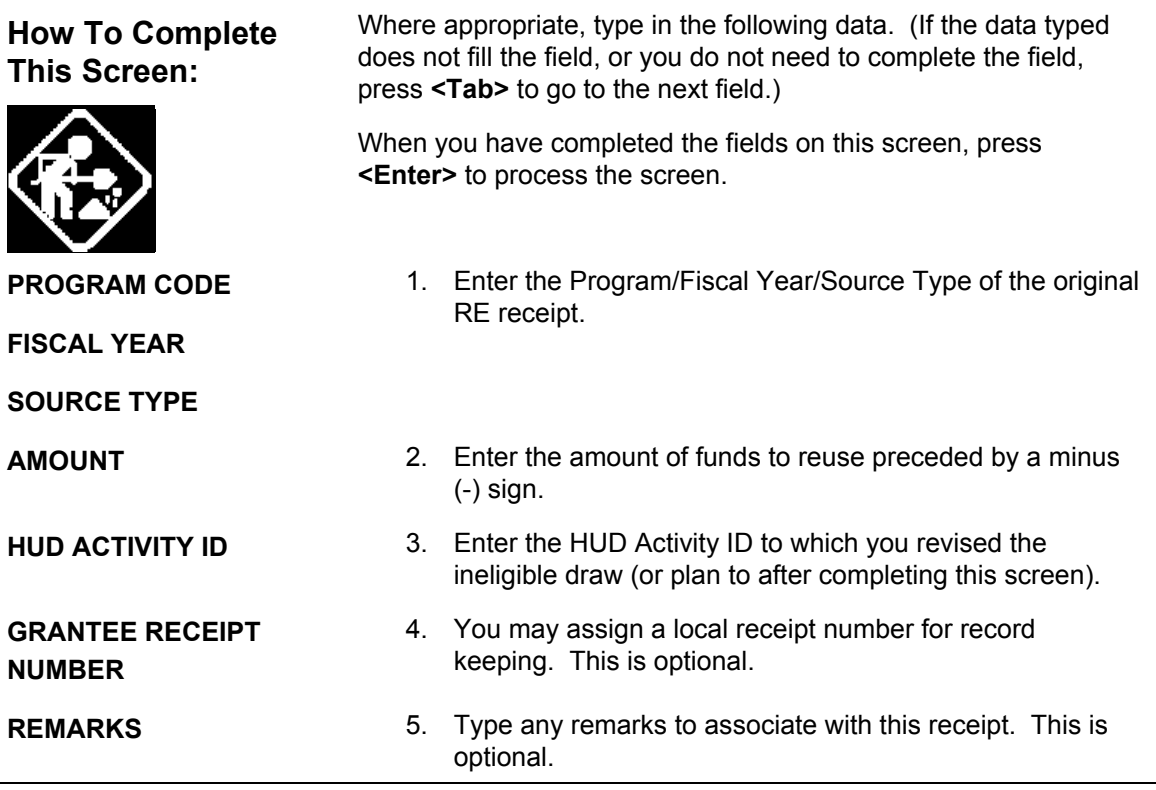

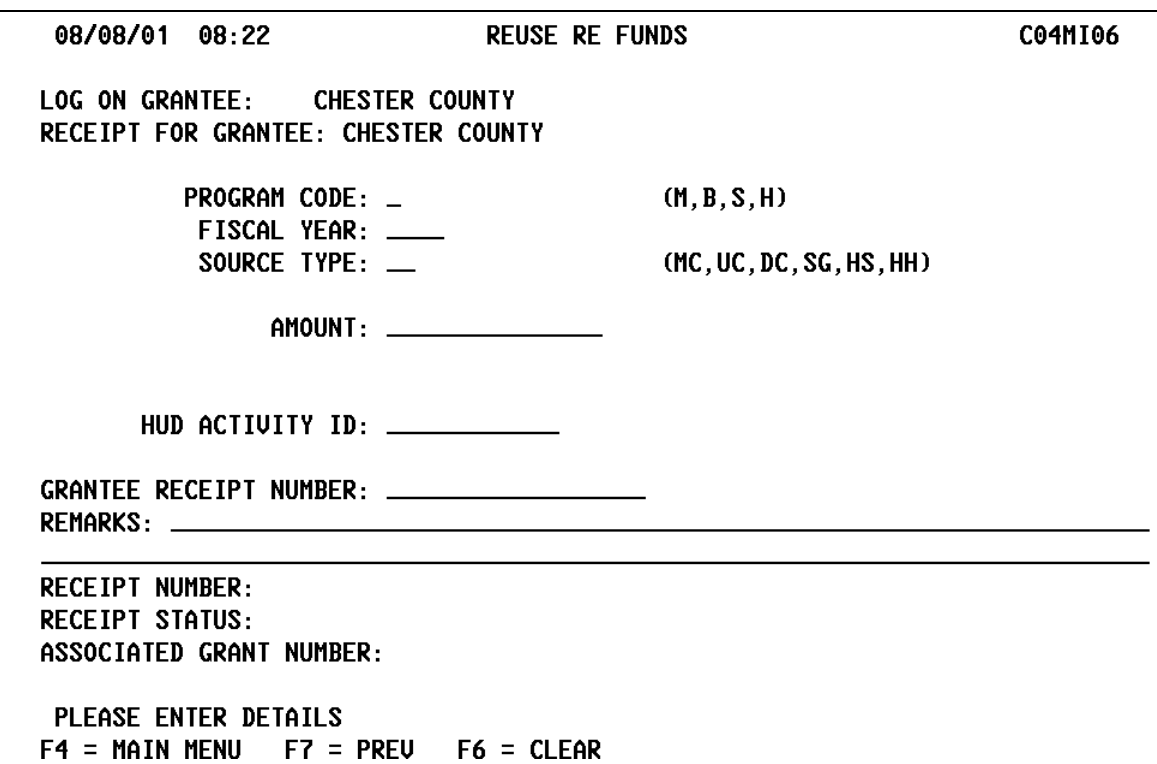

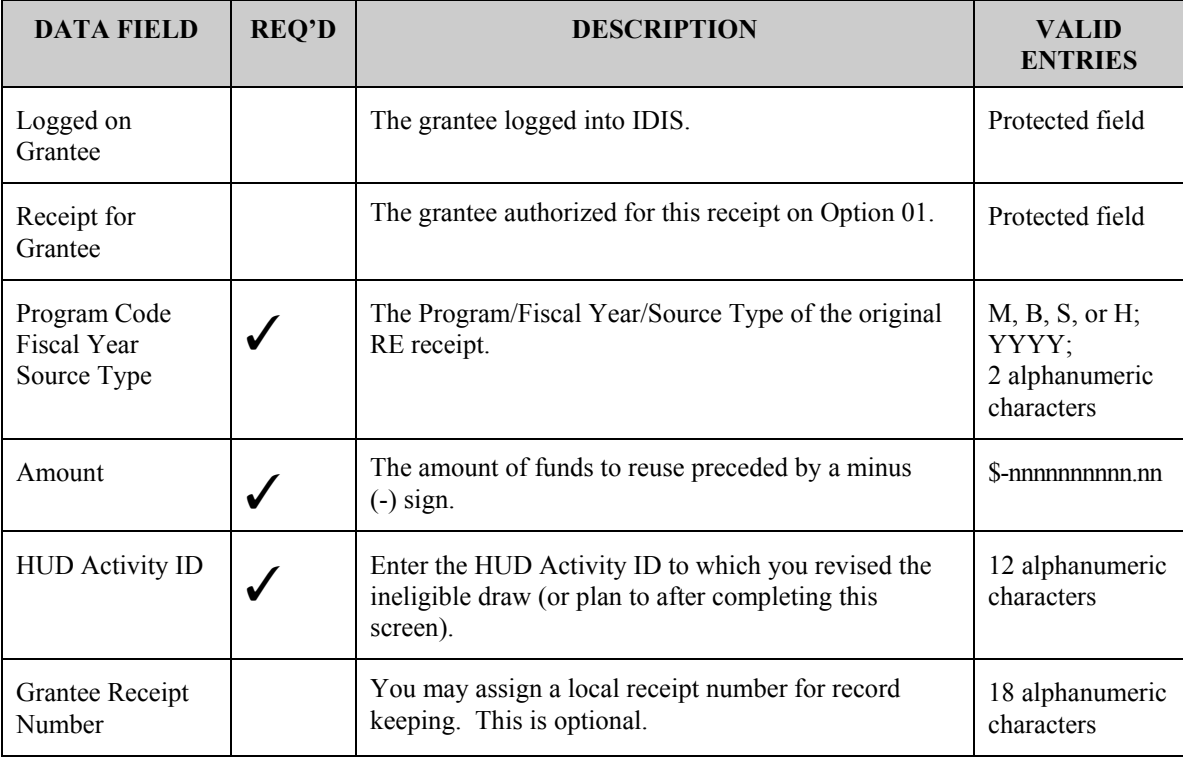

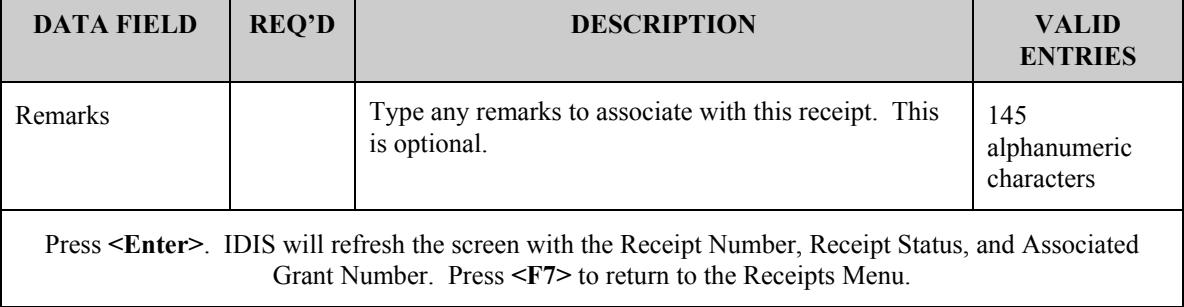

## **13.7 Viewing Receipt Fund Details (C04MI03)**

**SCREEN:** View Receipt Account screen (C04MI03)

PURPOSE: On this screen, you search for and retrieve information about receipt funds based on Program Code, Fiscal Year, or Fund Type. You may use these three fields in various combinations to limit your search for a receipt fund. This screen lets you view and compare the estimated, receipted, and drawn amounts for each of a grantee's receipt funds. If you don't limit the funds to display, IDIS will list information for all existing funds for the grantee in historical date order.

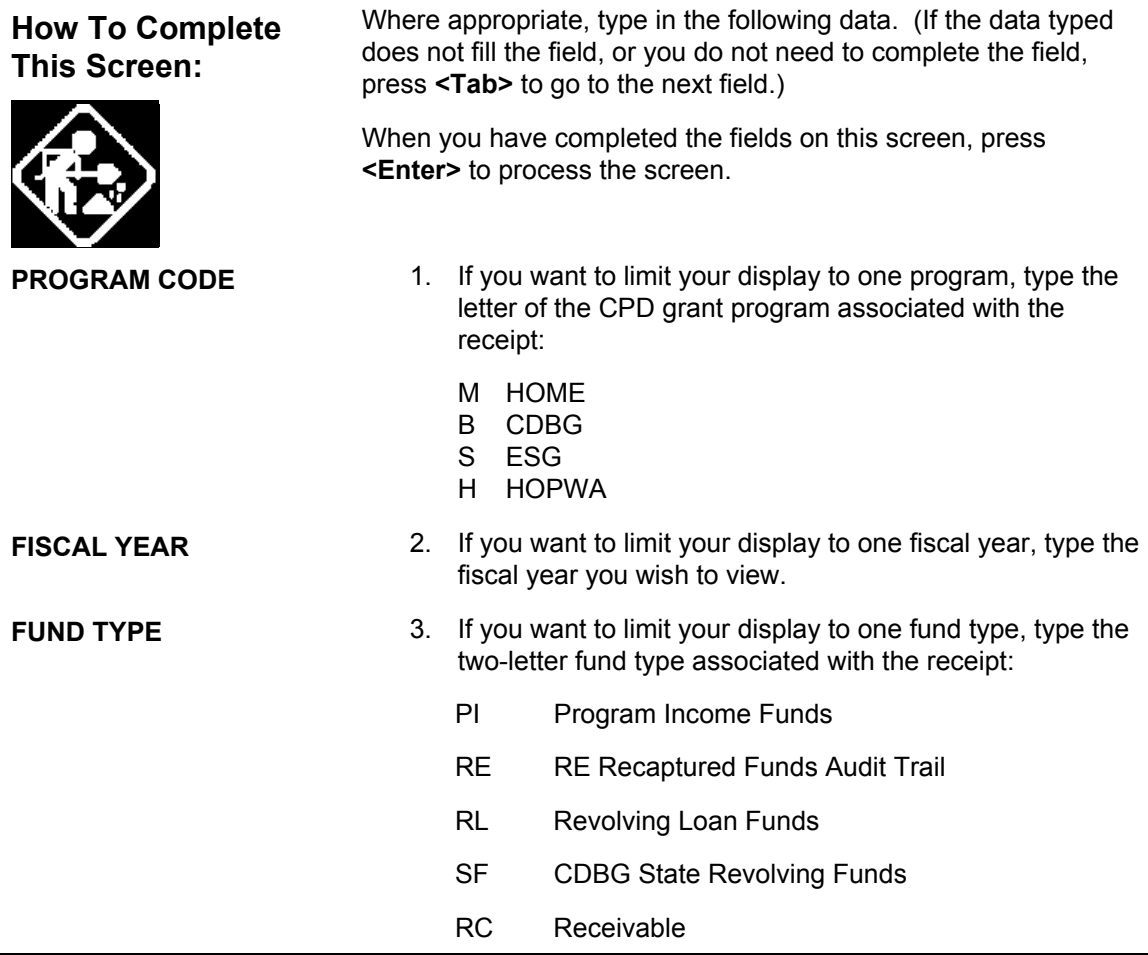

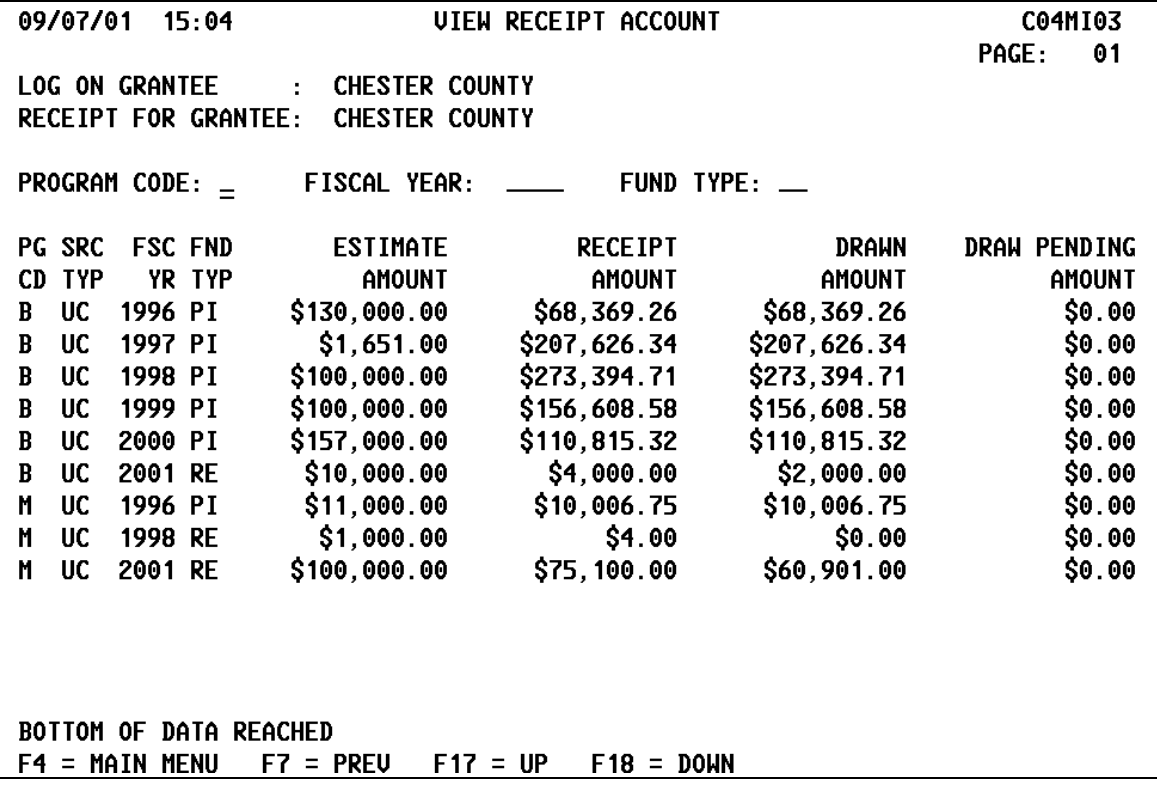

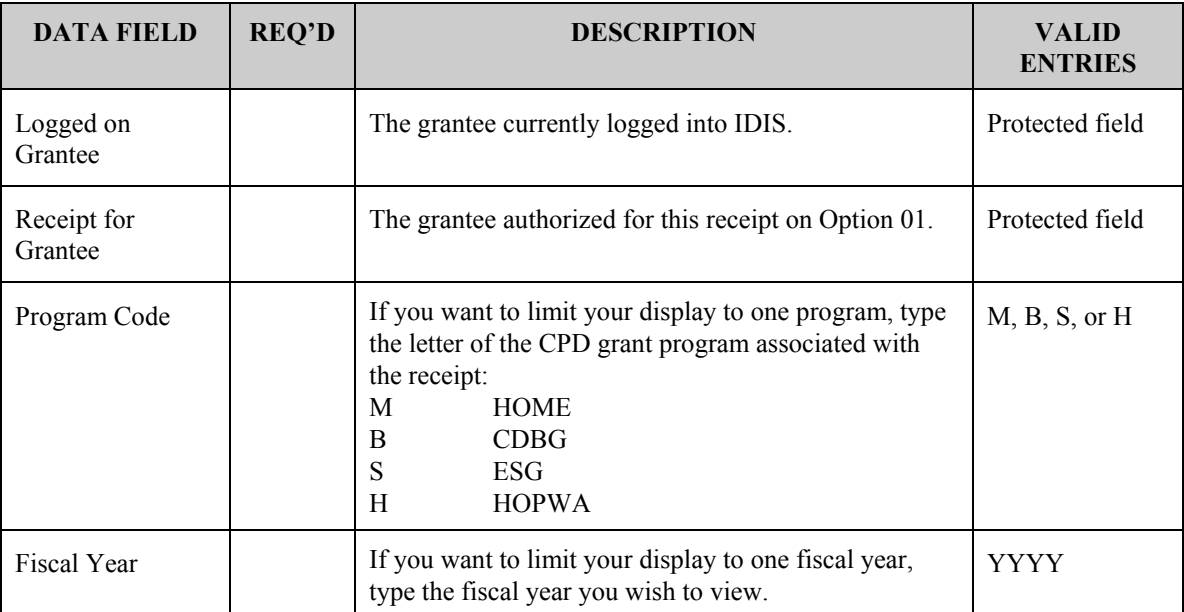

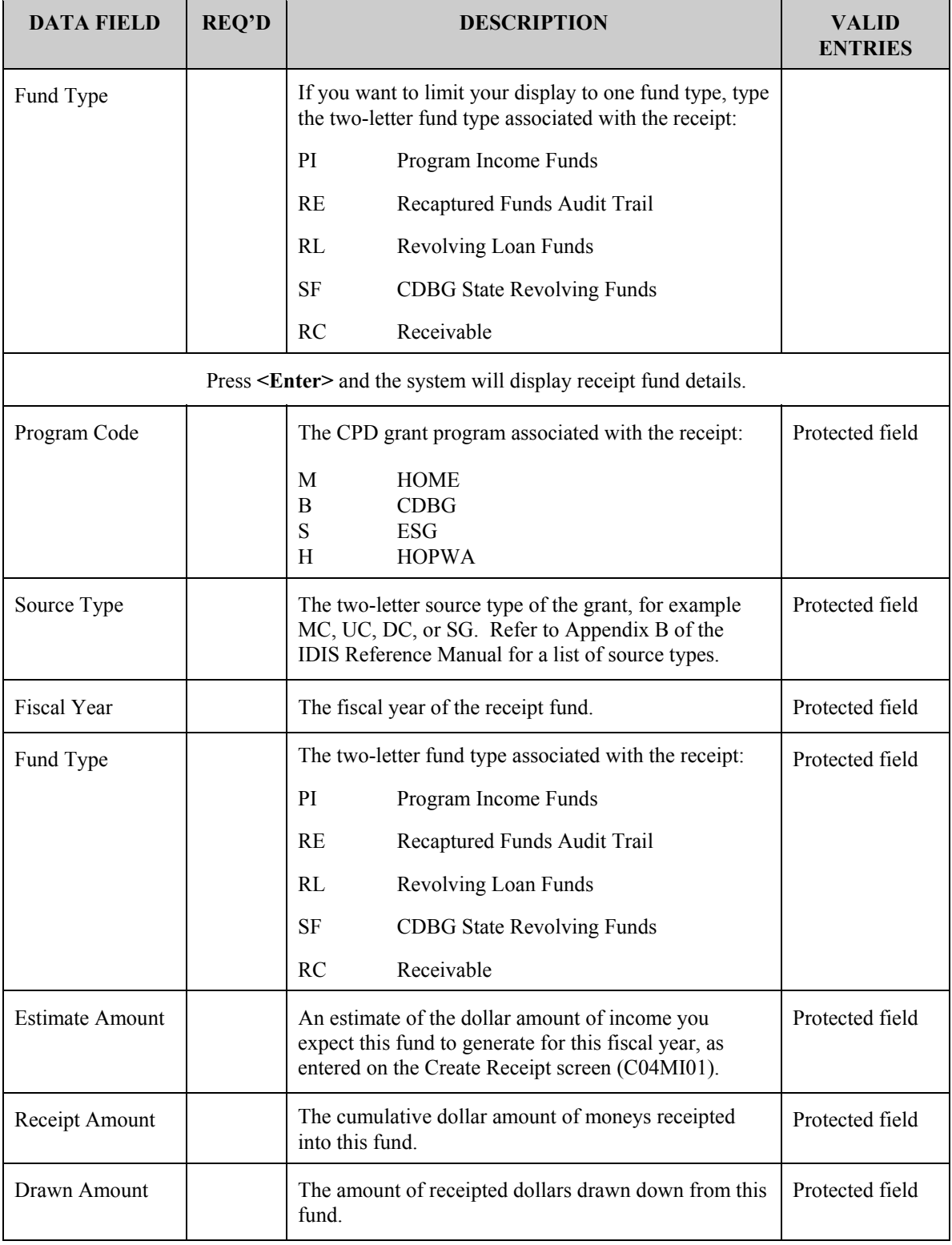

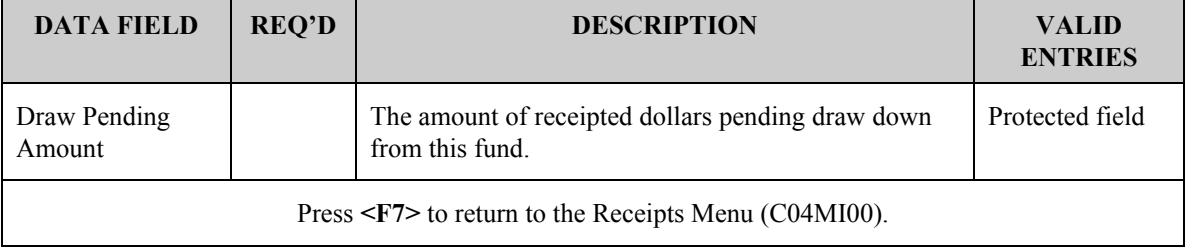

## **13.8 Viewing the Receipt Audit Trail (C04MI04)**

### SCREEN: View Receipt screen (C04MI04)

PURPOSE: On this screen, you search for and retrieve an historical audit trail of all receipts for this grantee. You may limit your display by a combination of Program Code, Fiscal Year, Source Type, Fund Type, or Date. If you don't limit the receipts to display, IDIS will list all existing receipts for the grantee in historical date order.

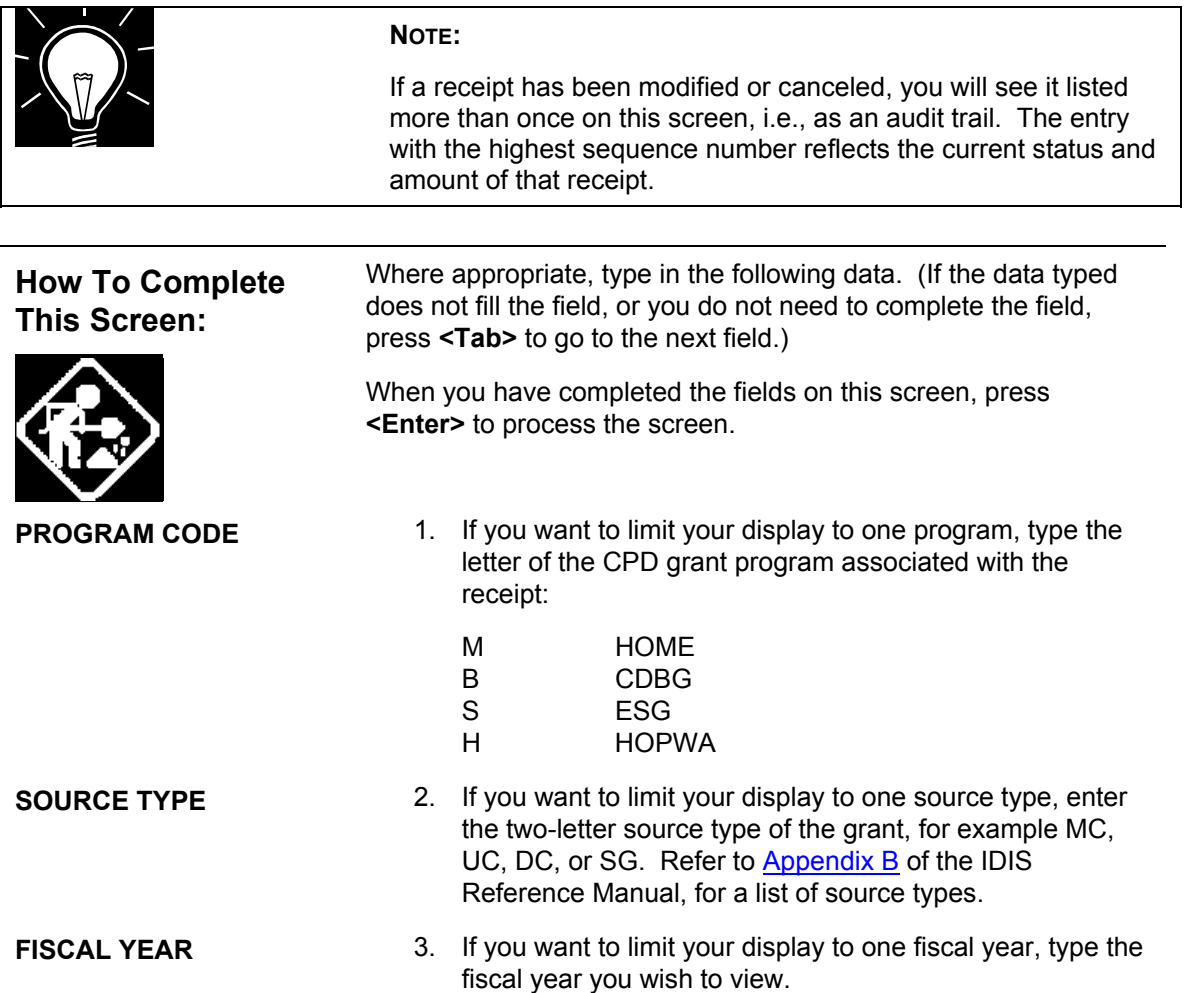

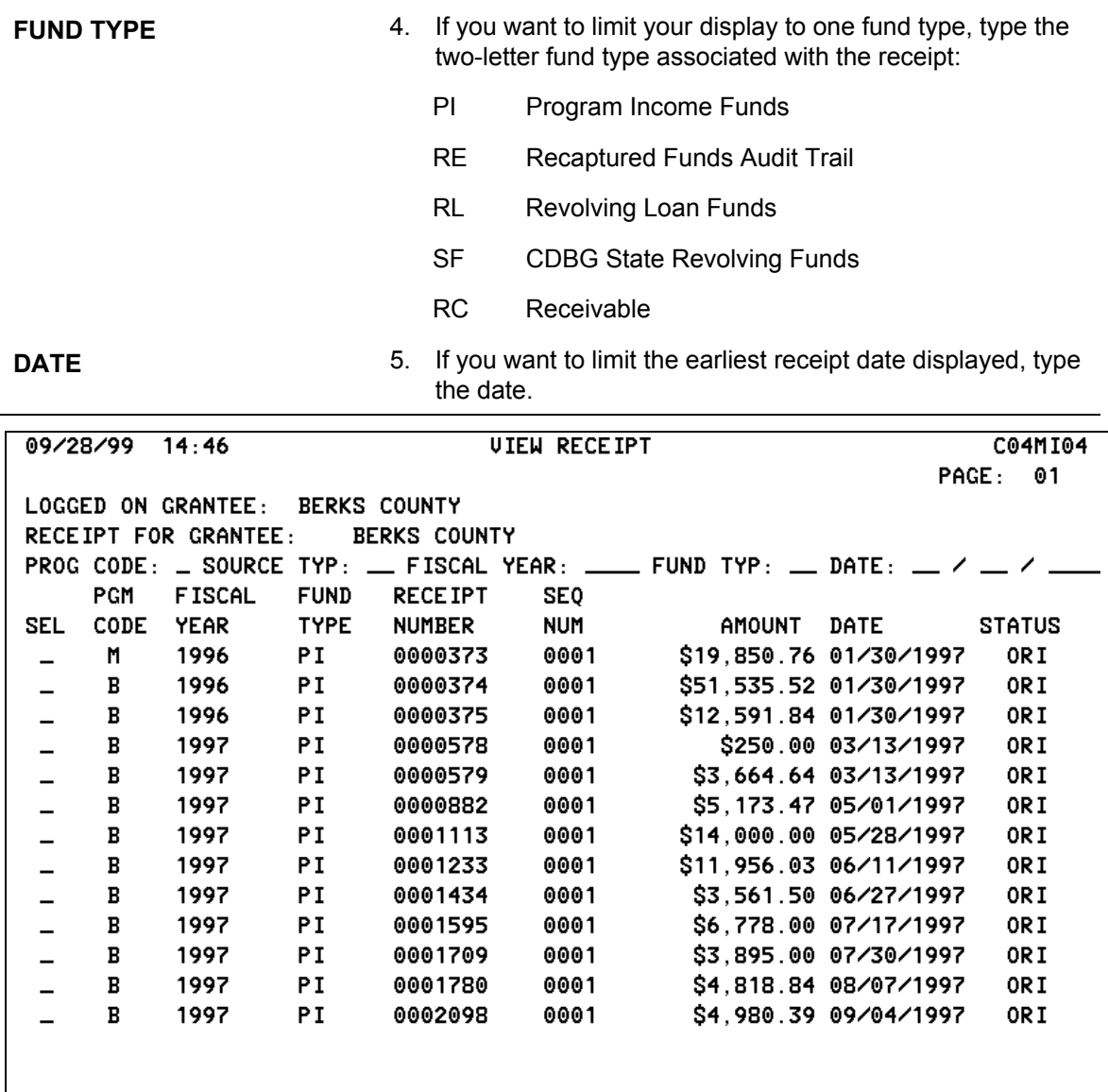

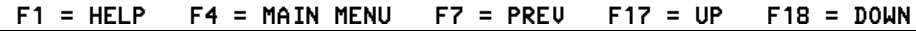

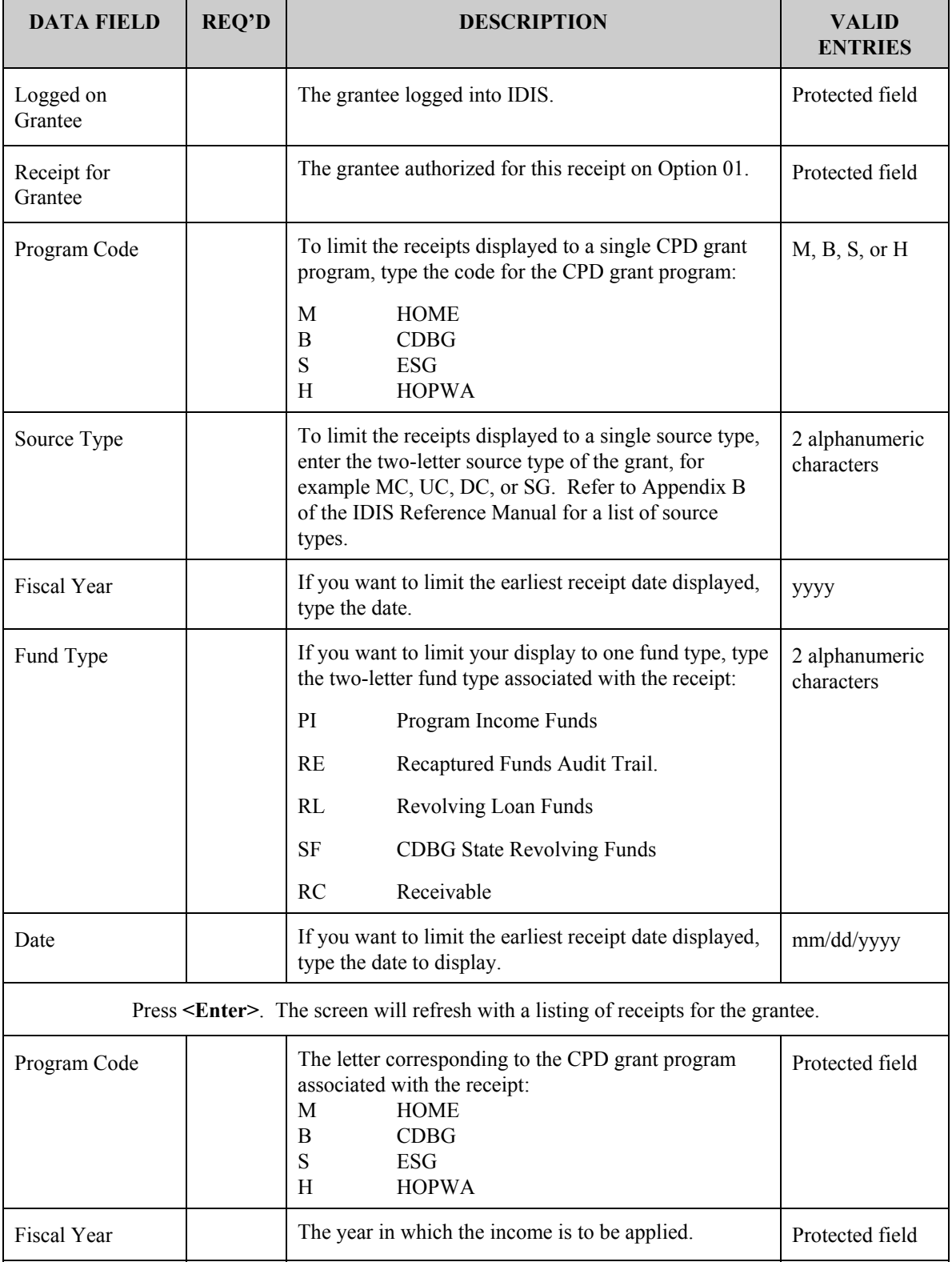

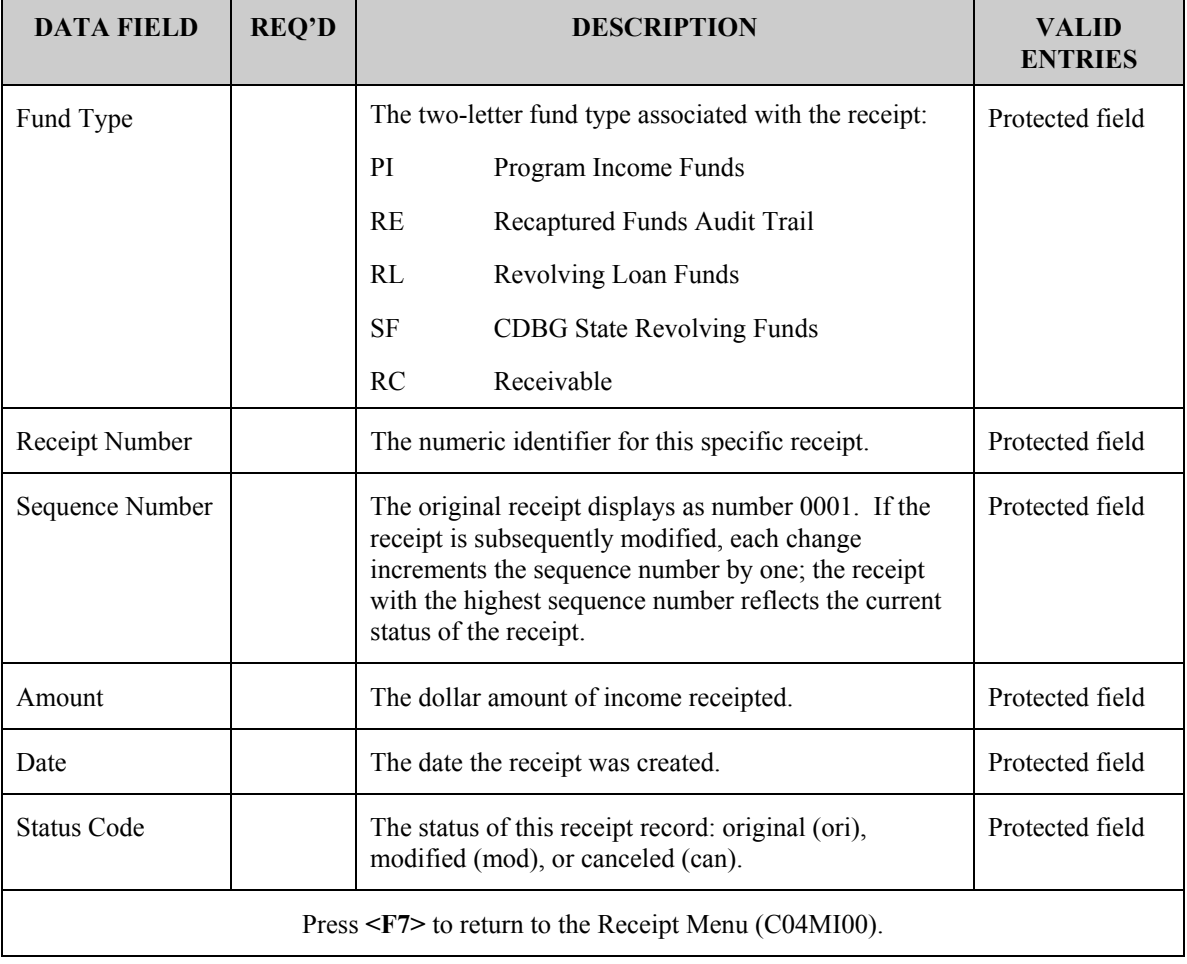